$\mathbf{I}$ 

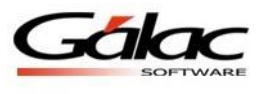

## **¿Cómo cargar la foto del trabajador en la ficha?**

**1.** En el programa, diríjase al Menú **"G → Acerca de"** para consultar el **Directorio de Trabajo** y vaya a la ruta indicada en la ventana "**Acerca de**"**.**

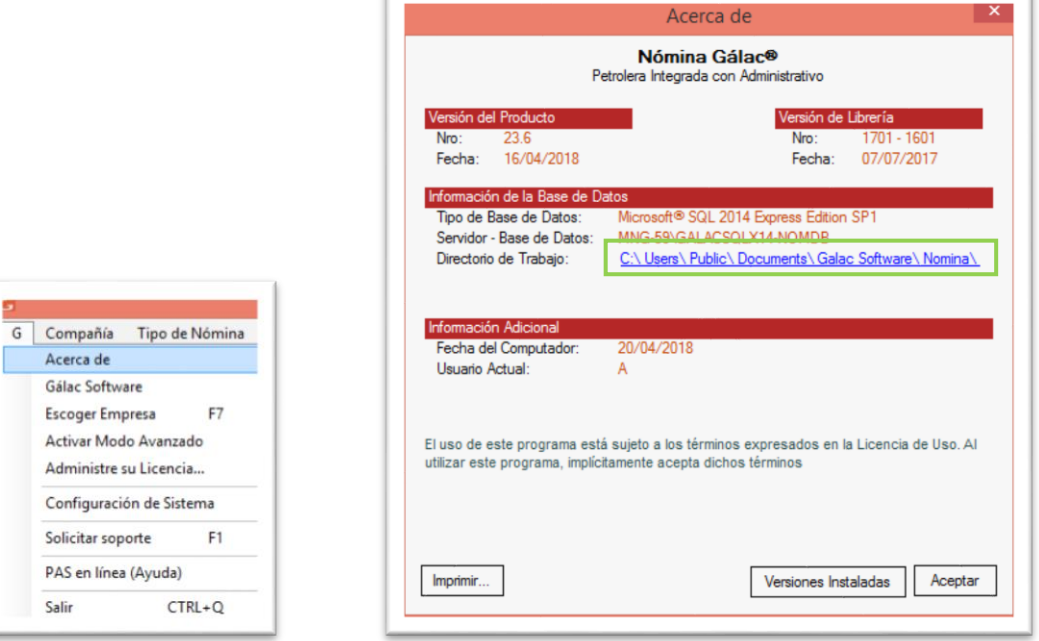

Figura 1. Menú G y ventana de "Acerca de".

- 2. En su computador ubique la ruta indicada en el "**Directorio de Trabajo**".
- 3. En este **Directorio de Trabajo,** proceda a crear una carpeta llamada "**FOTOS**" y guarde las fotos de sus trabajadores en ella.

| ▚▞▐▐▏▅▙                                                                                                    | <b>Nomina</b>                                                                   |                                |                    |               |            |
|----------------------------------------------------------------------------------------------------|---------------------------------------------------------------------------------|--------------------------------|--------------------|---------------|------------|
| File<br>Home<br>Share<br>View                                                                                                |                                                                                 |                                |                    |               | $\vee$ (2) |
| $(\rightarrow)$                                                                                                    | « Local Disk (C:) > Users > Public > Public Documents > Galac Software > Nomina | $\checkmark$                   | C                  | Search Nomina | م          |
| <b>D</b> , Downloads                                                                                                    | ×<br>^<br>Name                                                                  | Date modified                  | Type               | Size          | $\lambda$  |
| <b>ConeDrive for Business</b><br>Recent places<br><b>Ca.</b> OneDrive - Infotax, Informatica Tributaria SA<br>Datos adjuntos | <b>FOTOS</b>                                                                    | 20/04/2018 03:37               | File folder        |               |            |
|                                                                                                    | NomEC                                                                           | 15/03/2018 10:42 a File folder |                    |               |            |
|                                                                                                    | <b>NomPE</b>                                                                    | 20/04/2018 02:47               | <b>File folder</b> |               |            |
|                                                                                                    | Reportes                                                                        | 03/04/2018 08:02 a File folder |                    |               |            |
|                                                                                                    | <b>RESPALDO DE DATA</b>                                                         | 20/04/2018 11:04 a             | <b>File folder</b> |               |            |
|                                                                                                    | Tables                                                                          | $0.5/0.2/0.10 + 1.22 - 1$      | Eile falder        |               |            |

Figura 2. Ruta donde debe crearse la carpeta "FOTOS".

- 4. Los archivos de estas fotos deben estar en formato .jpg.
- 5. El nombre del archivo de cada foto debe corresponder con el número de cédula o documento de identidad indicado en la ficha del trabajador (sin separación de puntos).

*Instructivo - ¿Cómo cargar la foto del trabajador en la ficha? 24 de abril de 2018*

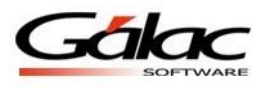

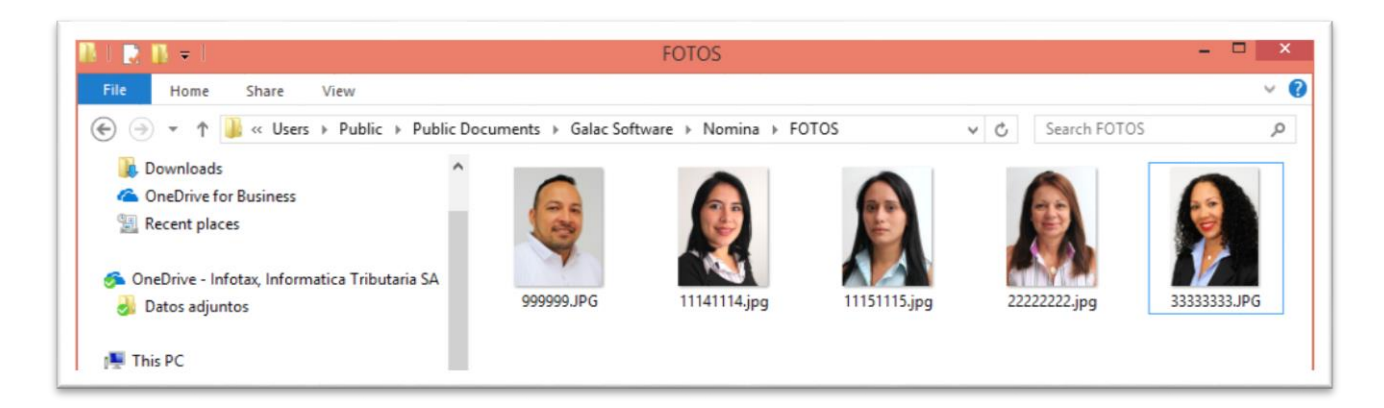

Figura 3. Archivos de fotos identificados con el número del documento de identidad.

6. Ingrese al programa y consulte la ficha de sus trabajadores.

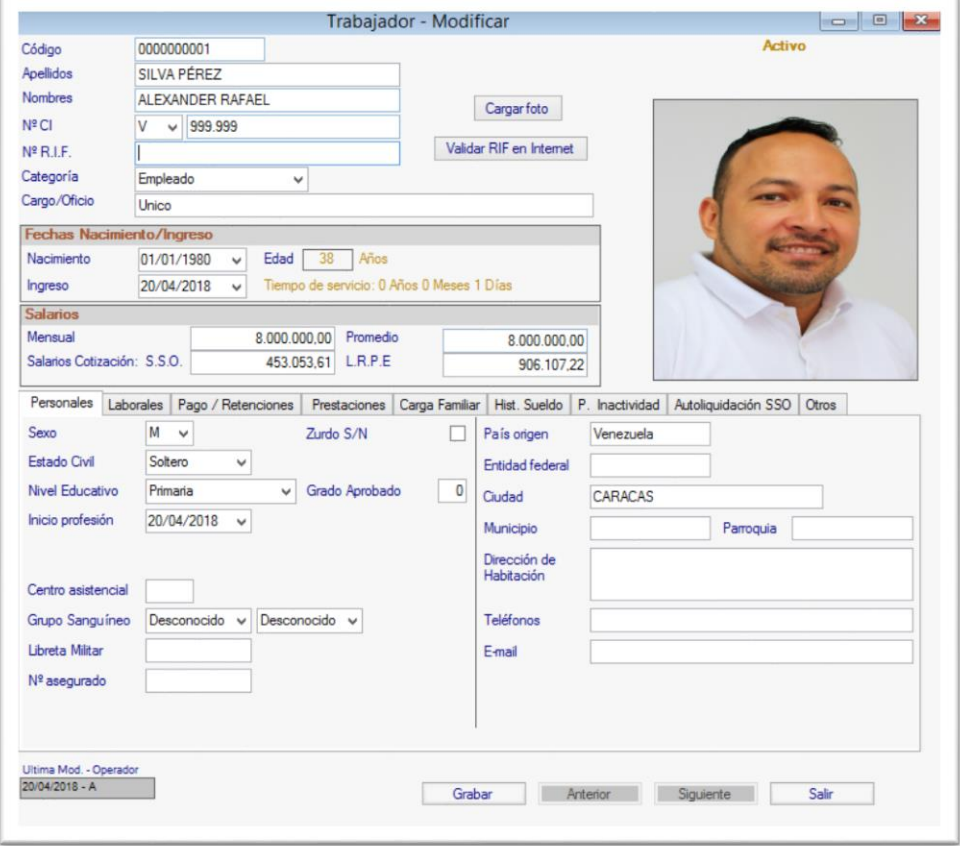

Figura 4. Ventana con datos del trabajador, mostrando la foto asociada.

En la ficha de cada trabajador debe mostrarse la foto que se asoció a cada trabajador.

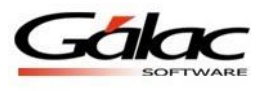

## **Información importante**

## *Dimensiones de las fotos*

Para que las fotos se muestren con las proporciones adecuadas, se recomienda que las dimensiones de la foto sean las siguientes:

- 280 px de Ancho
- 288 px de Alto

## *Cambiar foto del trabajador*

Si por alguna razón se requiere cambiar la foto del alguno de sus trabajadores, debe "**CERRAR el software Nómina**" y hacer los cambios en el directorio FOTOS y/o en los archivos en este.

Fin del proceso.